ENROLLMENT – PWB NETSUITE API

INSTALL THE PWB SUITEAPP

AUTHORIZE & MAP YOUR BANK ACCOUNTS

RECONCILIATION OF ACCOUNTS

**ACCOUNT BALANCES** 

**INTERNAL TRANSFERS** 

MAKE A PAYMENT (INTEGRATED PAYABLES)

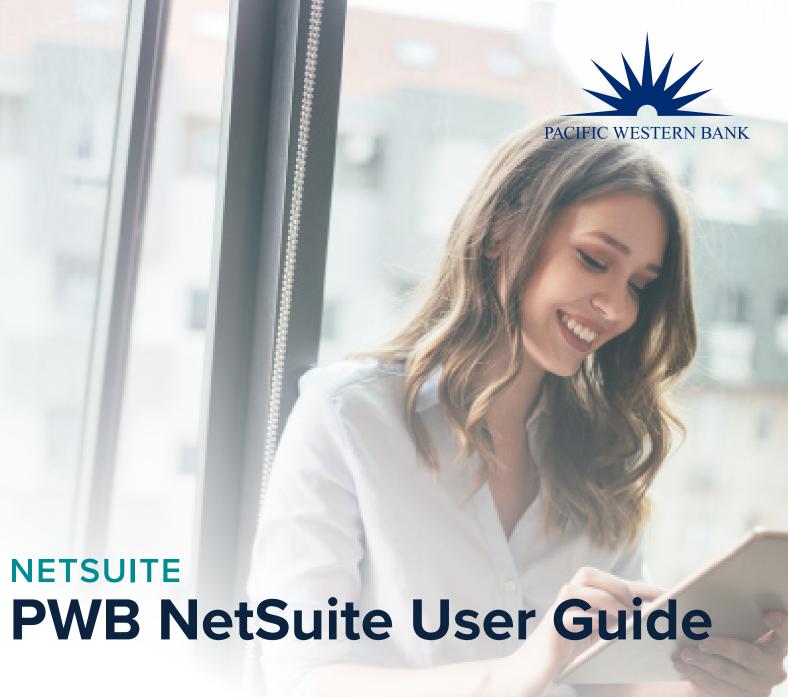

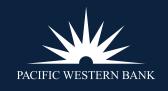

Need to troubleshoot? Please contact your designated Customer Servicer Officer or email us at integrationsupport@pacwest.com.

### ENROLLMENT – PWB NETSUITE API

ENROLLMENT LOGIN AND PASSWORD ADMINISTRATORS

INSTALL THE PWB SUITEAPP

AUTHORIZE & MAP YOUR BANK ACCOUNTS

RECONCILIATION OF ACCOUNTS

**ACCOUNT BALANCES** 

**INTERNAL TRANSFERS** 

MAKE A PAYMENT (INTEGRATED PAYABLES)

### **ENROLLMENT – PWB NETSUITE API**

#### **ENROLLMENT**

- 1. Complete the API Gateway Access Agreement and Information Data Exchange Enrollment form provided by your PWB relationship manager.
- 2. Submit the form via email to your designated PWB relationship manager.
- 3. To complete the enrollment form, you'll need your bank account information and NetSuite ID.
- 4. To retrieve your NetSuite ID go to **Setup > Company > Company Information**.

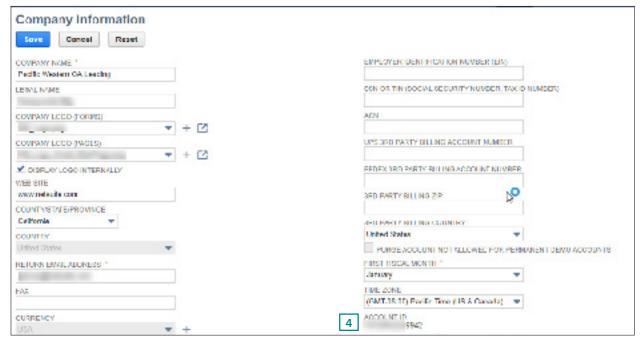

#### **LOGIN AND PASSWORD**

Pacific Western Bank will provide the Admin with a username and password and enroll accounts within the PWB instance of NetSuite. You will receive a call and a secure email when your username and password are ready.

#### **ADMINISTRATORS**

Only users with Administrator access can install the app and create or update the Financial Institution record to onboard their company. After onboarding, any user with access to bank statement data will be able to access the app. PWB will give the Admin a username and password associated with their accounts as part of the enrollment process.

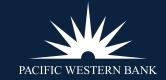

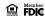

ENROLLMENT – PWB NETSUITE API

INSTALL THE PWB SUITEAPP

AUTHORIZE & MAP YOUR BANK ACCOUNTS

RECONCILIATION OF ACCOUNTS

**ACCOUNT BALANCES** 

**INTERNAL TRANSFERS** 

MAKE A PAYMENT (INTEGRATED PAYABLES)

### **INSTALL THE PWB SUITEAPP**

After your company's accounts are enrolled, and the Admin has received the username and password, the Admin can download and install the app. To complete this process, follow the steps below.

1. Click **SuiteApps** in the menu bar to visit the SuiteApp Marketplace.

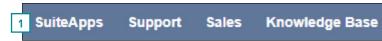

2. Enter PWB in the search bar and select PWB Banking with NetSuite.

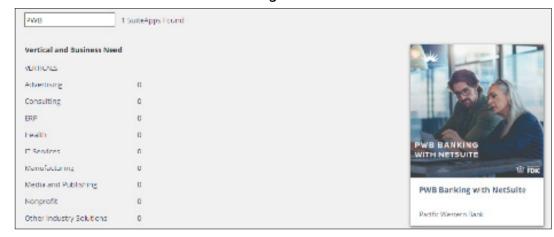

Click the **Install** button.

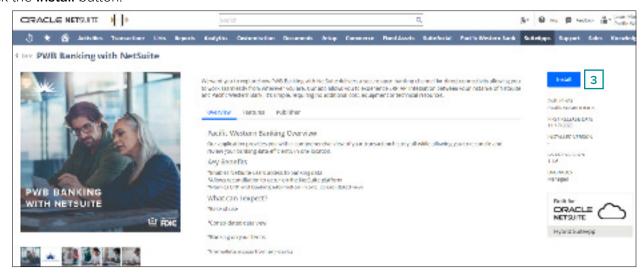

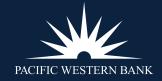

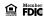

ENROLLMENT – PWB NETSUITE API

INSTALL THE PWB SUITEAPP

AUTHORIZE & MAP YOUR BANK ACCOUNTS

RECONCILIATION OF ACCOUNTS

**ACCOUNT BALANCES** 

**INTERNAL TRANSFERS** 

MAKE A PAYMENT (INTEGRATED PAYABLES)

4. Click Install again to confirm that you want to proceed.

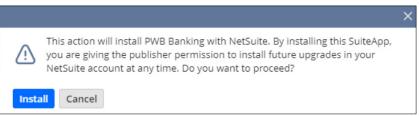

5. Confirm that the app has been installed.

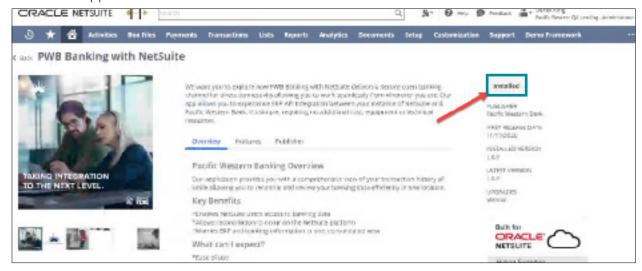

6. The Pacific Western Bank menu now appears in the menu bar.

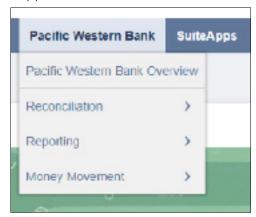

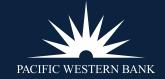

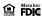

ENROLLMENT – PWB NETSUITE API

INSTALL THE PWB SUITEAPP

# AUTHORIZE & MAP YOUR BANK ACCOUNTS

AUTHORIZE YOUR BANK ACCOUNTS

MAP BANK ACCOUNT TO NETSUITE ACCOUNTS

RECONCILIATION OF ACCOUNTS

**ACCOUNT BALANCES** 

**INTERNAL TRANSFERS** 

MAKE A PAYMENT (INTEGRATED PAYABLES)

### **AUTHORIZE & MAP YOUR BANK ACCOUNTS**

#### **AUTHORIZE YOUR BANK ACCOUNTS**

Before the Admin can authorize bank accounts, there must be a financial institution record associated with the Bank. In many cases, this will already exist — if so, skip to step 6.

- 1. To add a financial institution record, hover over **Setup**.
- 2. Hover over **Accounting**.
- 3. Click **Financial Institution**.

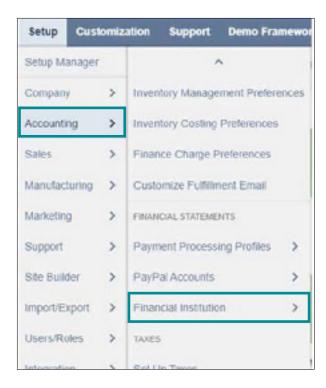

4. Enter a name for the financial institution and click Save.

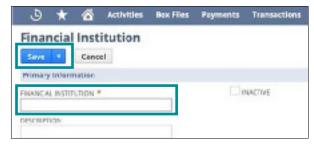

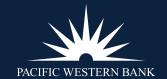

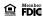

ENROLLMENT – PWB
NETSUITE API
INSTALL THE PWB

SUITEAPP
AUTHORIZE & MAP YOUR
BANK ACCOUNTS

AUTHORIZE YOUR BANK ACCOUNTS

MAP BANK ACCOUNT TO NETSUITE ACCOUNTS

RECONCILIATION OF ACCOUNTS

**ACCOUNT BALANCES** 

**INTERNAL TRANSFERS** 

MAKE A PAYMENT (INTEGRATED PAYABLES)

5. To add a format profile for this financial institution, choose it from your list. If you've recently created following the steps above, it will appear here.

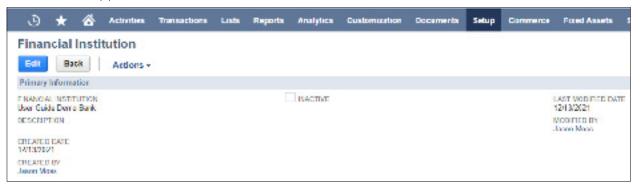

6. In the sub-menu, click Format Profile and then click Add.

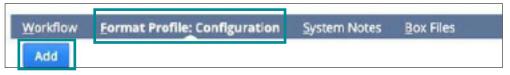

7. Complete the form. Name the profile for the username that will access these accounts in case your company has multiple user profiles enrolled. Select your bank name from the **Choose Bank Connection** and **Connectivity Method** pick lists.

Select the **Profile**, **Connectivity Method**, **Profile Type**, and **Transaction Parser** as shown below. Confirm the number of days for history.

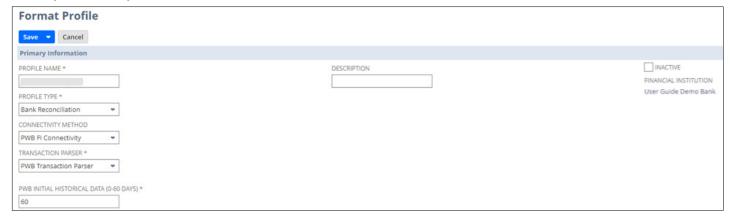

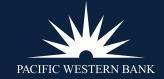

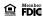

ENROLLMENT – PWB NETSUITE API

INSTALL THE PWB SUITEAPP

# AUTHORIZE & MAP YOUR BANK ACCOUNTS

AUTHORIZE YOUR BANK ACCOUNTS

MAP BANK ACCOUNT TO NETSUITE ACCOUNTS

RECONCILIATION OF ACCOUNTS

**ACCOUNT BALANCES** 

**INTERNAL TRANSFERS** 

MAKE A PAYMENT (INTEGRATED PAYABLES)

8. Enter your username and password — this is the username and password you received from your PWB relationship, not your NetSuite username and password.

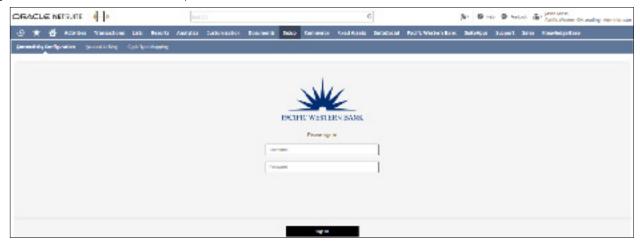

- 9. Check the **Select All** box or check the individual account checkboxes to select the account(s) you want to connect to this app.
- 10. Click Authorize.

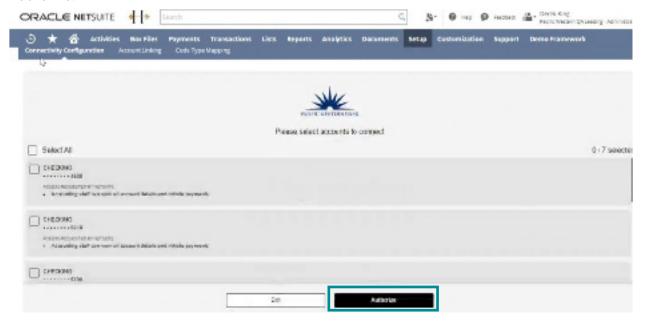

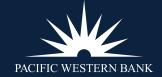

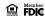

ENROLLMENT – PWB NETSUITE API INSTALL THE PWB SUITEAPP

AUTHORIZE & MAP YOUR BANK ACCOUNTS

AUTHORIZE YOUR BANK ACCOUNTS

MAP BANK ACCOUNT TO NETSUITE ACCOUNTS

RECONCILIATION OF ACCOUNTS

ACCOUNT BALANCES
INTERNAL TRANSFERS
MAKE A PAYMENT

(INTEGRATED PAYABLES)

#### MAP BANK ACCOUNT TO NETSUITE ACCOUNTS

After the accounts are authorized, map your bank accounts to your NetSuite account to import bank data, which can then be used for reconciliation.

- 1. Double click on the empty space under the **LINKED GL ACCOUNT** column for each account and select the applicable NetSuite ledger account. Repeat this process for each bank account you'd like to map to a NetSuite ledger account.
- 2. Click Save.

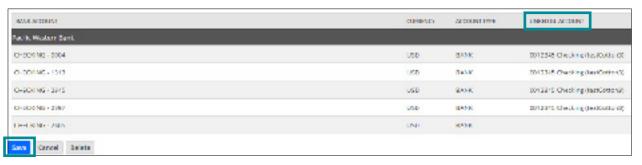

3. A message appears at the top of your screen informing you that your bank data is importing. Within that banner message, click **Track Your Status** to view bank data import progress.

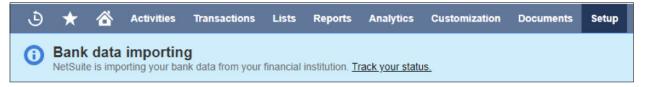

4. Once the import process is complete, you may begin reconciling your accounts.

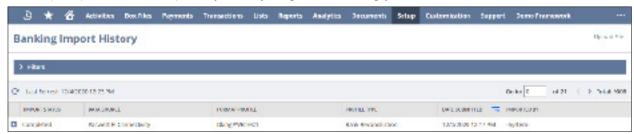

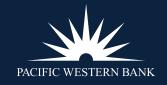

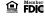

ENROLLMENT – PWB NETSUITE API

INSTALL THE PWB SUITEAPP

AUTHORIZE & MAP YOUR BANK ACCOUNTS

# RECONCILIATION OF ACCOUNTS

ACCESSING ACCOUNT RECONCILIATION

MATCHING BANK DATA
RECONCILIATION REPORTING

ACCOUNT BALANCES
INTERNAL TRANSFERS

MAKE A PAYMENT (INTEGRATED PAYABLES)

### RECONCILIATION OF ACCOUNTS

#### **ACCESSING ACCOUNT RECONCILIATION**

The PWB NetSuite Connector integrates into the **Reconcile Account Statement** and **Match Bank Data** workflows. You can access these workflows through two locations, the **Transactions** menu and the **Pacific Western Bank** menu.

1. To access the workflows via the **Transactions** menu, hover over **Transactions**, then hover over **Bank**.

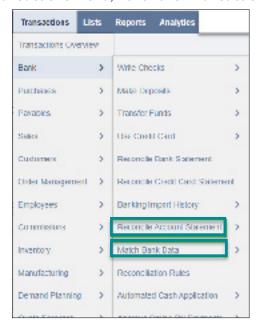

2. To access the workflows via the **Pacific Western Bank** menu, hover over **Pacific Western Bank**, then hover over **Reconciliation**.

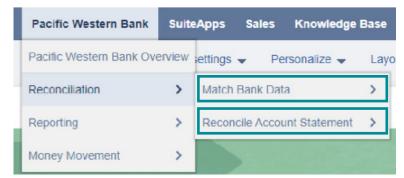

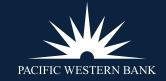

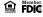

ENROLLMENT – PWB NETSUITE API

INSTALL THE PWB SUITEAPP

AUTHORIZE & MAP YOUR BANK ACCOUNTS

# RECONCILIATION OF ACCOUNTS

ACCESSING ACCOUNT RECONCILIATION

MATCHING BANK DATA
RECONCILIATION REPORTING

ACCOUNT BALANCES
INTERNAL TRANSFERS
MAKE A PAYMENT
(INTEGRATED PAYABLES)

3. You may need to click the ellipsis (...) in the menu bar to access the Pacific Western Bank menu.

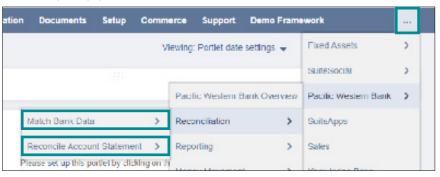

#### **MATCHING BANK DATA**

Once accounts have been mapped, your prior day's bank transactions will import each day automatically. You can reconcile these transactions using the Match Bank Data workflow and proceed with your normal matching process.

1. Access the Match Bank Data workflow using either of the options shown above.

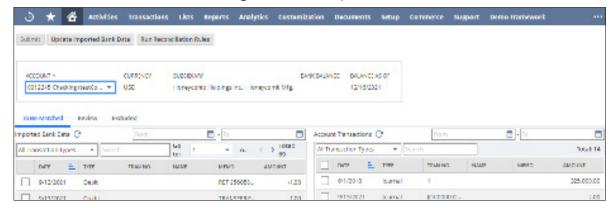

2. Select an account from the **Account** drop-down menu.

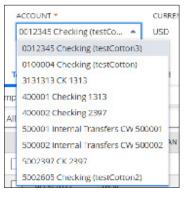

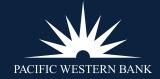

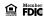

ENROLLMENT – PWB NETSUITE API

INSTALL THE PWB SUITEAPP

AUTHORIZE & MAP YOUR BANK ACCOUNTS

# RECONCILIATION OF ACCOUNTS

ACCESSING ACCOUNT RECONCILIATION

MATCHING BANK DATA
RECONCILIATION REPORTING

ACCOUNT BALANCES
INTERNAL TRANSFERS
MAKE A PAYMENT
(INTEGRATED PAYABLES)

3. Select the transactions you want to match.

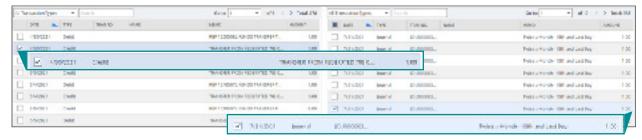

4. Click Match.

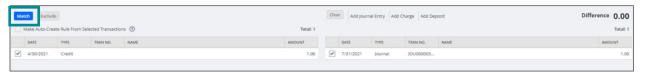

5. If a transaction in the left column does not have a matching transaction in the right column, you can select the left column transaction, then choose **Add Journal Entry**, **Add Charge**, or **Add Deposit**.

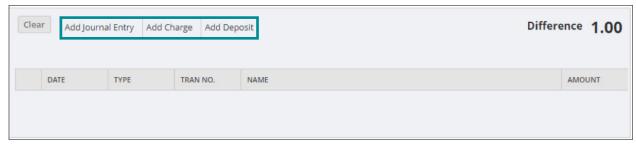

6. Add Journal Entry:

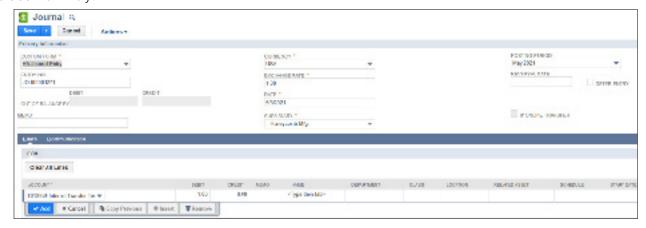

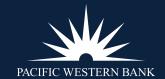

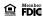

ENROLLMENT – PWB NETSUITE API

INSTALL THE PWB SUITEAPP

AUTHORIZE & MAP YOUR BANK ACCOUNTS

# RECONCILIATION OF ACCOUNTS

ACCESSING ACCOUNT RECONCILIATION

MATCHING BANK DATA
RECONCILIATION REPORTING

ACCOUNT BALANCES
INTERNAL TRANSFERS
MAKE A PAYMENT
(INTEGRATED PAYABLES)

7. Add Charge:

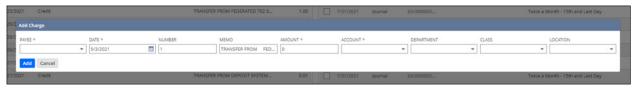

8. Add Deposit:

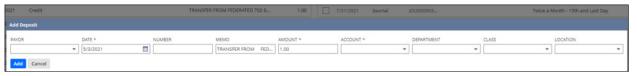

#### **RECONCILIATION REPORTING**

- 1. To view a reconciliation report, access the Pacific Western Bank menu and hover over **Reporting**.
- 2. Click Detail.

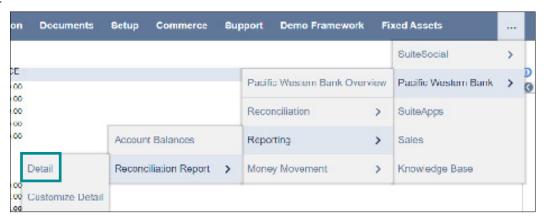

3. At the bottom of the screen, select the account for which you'd like a reconciliation report, and click **Refresh**.

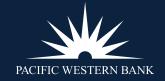

ENROLLMENT – PWB NETSUITE API

INSTALL THE PWB SUITEAPP

AUTHORIZE & MAP YOUR BANK ACCOUNTS

RECONCILIATION OF ACCOUNTS

**ACCOUNT BALANCES** 

USER ENABLEMENT
ACCOUNT BALANCES

**INTERNAL TRANSFERS** 

MAKE A PAYMENT (INTEGRATED PAYABLES)

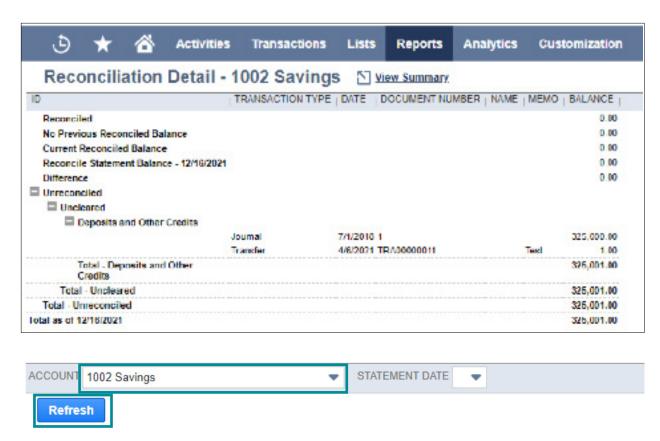

### **ACCOUNT BALANCES**

#### **USER ENABLEMENT**

Before accessing Account Balances, you must enable Account Balances permissions for each user you wish to allow access to the feature

1. In the search bar, enter permissions and select Page: Pacific Western Bank Integration Permissions...

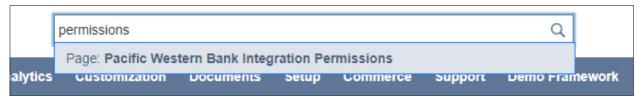

Click Account Balances.

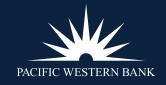

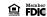

ENROLLMENT – PWB NETSUITE API

INSTALL THE PWB SUITEAPP

AUTHORIZE & MAP YOUR BANK ACCOUNTS

RECONCILIATION OF ACCOUNTS

**ACCOUNT BALANCES** 

USER ENABLEMENT ACCOUNT BALANCES

INTERNAL TRANSFERS

MAKE A PAYMENT
(INTEGRATED PAYABLES)

- 3. Select the Roles and/or the Employees you want to have access to Account Balances.
- 4. Click Save.

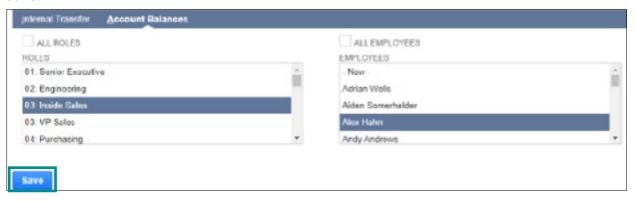

#### **ACCOUNT BALANCES**

- 1. To access the Account Balances dashboard, access the Pacific Western Bank menu and hover over **Reporting**.
- 2. Click Account Balances.

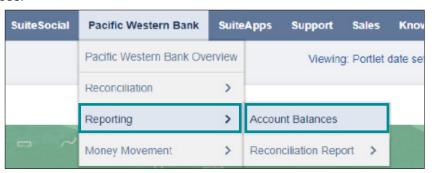

3. Select or unselect accounts from the account listing to add or remove the accounts from the trend graph.

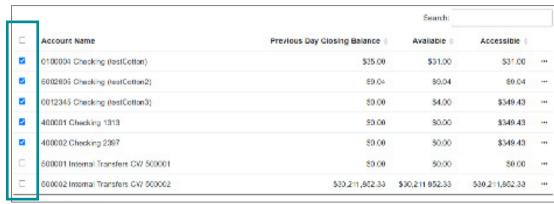

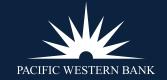

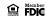

ENROLLMENT – PWB NETSUITE API

INSTALL THE PWB SUITEAPP

AUTHORIZE & MAP YOUR BANK ACCOUNTS

RECONCILIATION OF ACCOUNTS

**ACCOUNT BALANCES** 

#### **INTERNAL TRANSFERS**

USER ENABLEMENT
INITIATE & PROCESS
INTERNAL TRANSFERS
REPROCESSING A FAILED
TRANSFER

MAKE A PAYMENT (INTEGRATED PAYABLES)

4. Once you've made your selections, click **Refresh**.

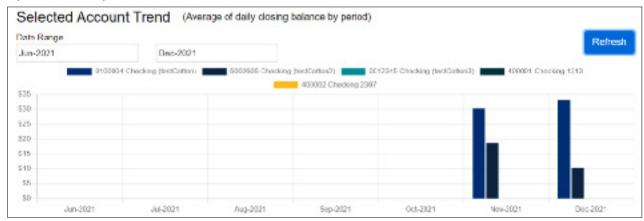

### **INTERNAL TRANSFERS**

#### **USER ENABLEMENT**

1. In the search bar, enter financial institution list and select Page: Financial Institution List.

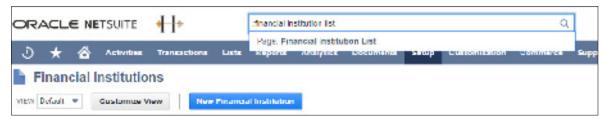

2. From the list of users, select the user you want to enable for internal transfer by clicking **View**.

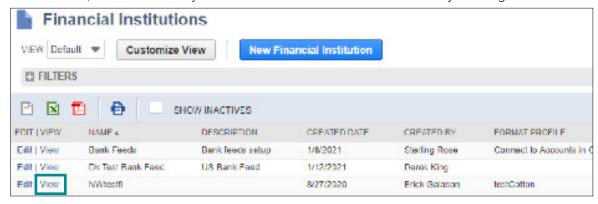

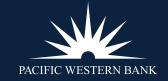

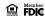

ENROLLMENT – PWB NETSUITE API

INSTALL THE PWB SUITEAPP

AUTHORIZE & MAP YOUR BANK ACCOUNTS

RECONCILIATION OF ACCOUNTS

**ACCOUNT BALANCES** 

#### **INTERNAL TRANSFERS**

**USER ENABLEMENT** 

INITIATE & PROCESS INTERNAL TRANSFERS

REPROCESSING A FAILED TRANSFER

MAKE A PAYMENT (INTEGRATED PAYABLES)

3. Click Format Profile: Configuration.

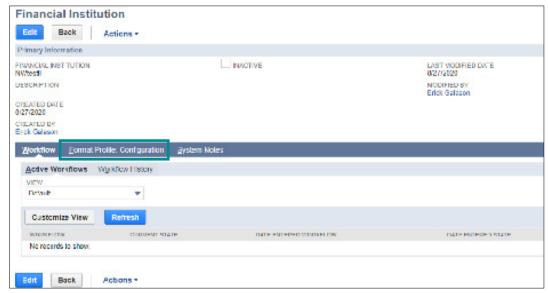

4. Click Edit.

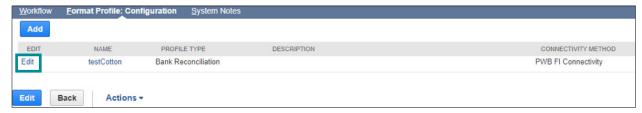

- 5. Click **Account Linking** and review the available internal transfer accounts.
- 6. Click Save.

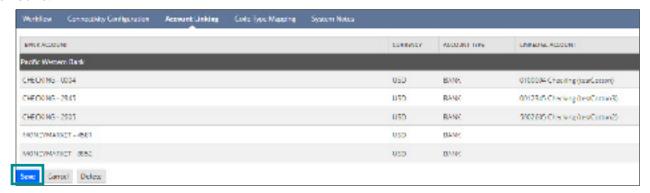

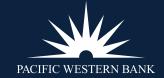

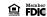

ENROLLMENT – PWB NETSUITE API

INSTALL THE PWB SUITEAPP

AUTHORIZE & MAP YOUR BANK ACCOUNTS

RECONCILIATION OF ACCOUNTS

**ACCOUNT BALANCES** 

#### **INTERNAL TRANSFERS**

**USER ENABLEMENT** 

INITIATE & PROCESS INTERNAL TRANSFERS

REPROCESSING A FAILED TRANSFER

MAKE A PAYMENT (INTEGRATED PAYABLES)

7. Enter **permissions** in the search bar and select **Page: Pacific Western Bank Integration Permissions NOTE:** Permissions can be assigned by role or individual employee.

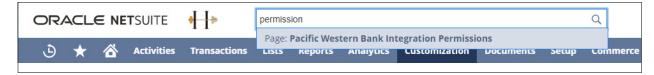

8. Under Internal Transfer, select the Role or Employee for internal transfer rights.

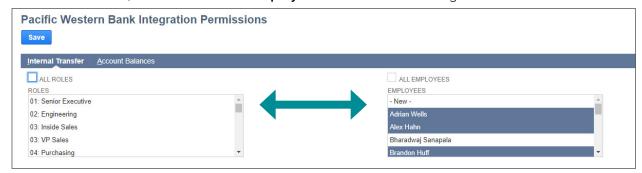

- 9. Click Account Balances.
- 10. Select the **Role** or **Employee**.
- 11. Click Save.

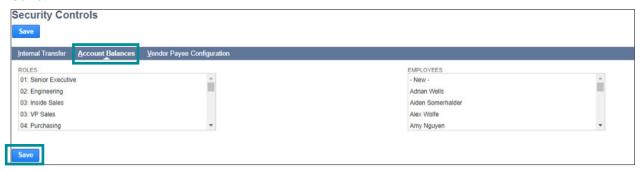

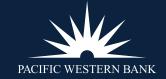

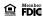

ENROLLMENT – PWB NETSUITE API

INSTALL THE PWB SUITEAPP

AUTHORIZE & MAP YOUR BANK ACCOUNTS

RECONCILIATION OF ACCOUNTS

**ACCOUNT BALANCES** 

**INTERNAL TRANSFERS** 

**USER ENABLEMENT** 

INITIATE & PROCESS INTERNAL TRANSFERS

REPROCESSING A FAILED TRANSFER

MAKE A PAYMENT (INTEGRATED PAYABLES)

#### **INITIATE & PROCESS INTERNAL TRANSFERS**

- 1. Log in to NetSuite.
- 2. Hover over Pacific Western Bank.

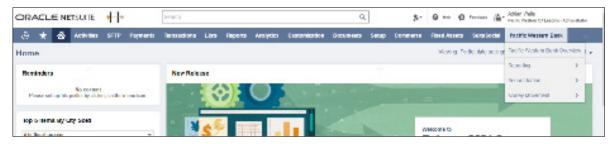

3. In the drop-down menu, hover over **Money Movement** and click **Internal Transfer**.

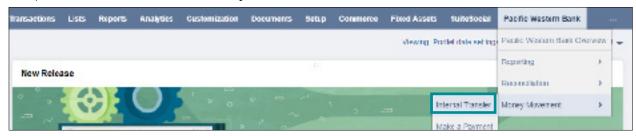

4. In the **Schedule a Transfer** module, select the **From Account** drop-down menu. The drop-down menu will display all of the eligible accounts to transfer funds. Select an account from the drop-down menu from which to transfer funds

NOTE: You must select one of the accounts from the drop-down. Manual entries are not permitted.

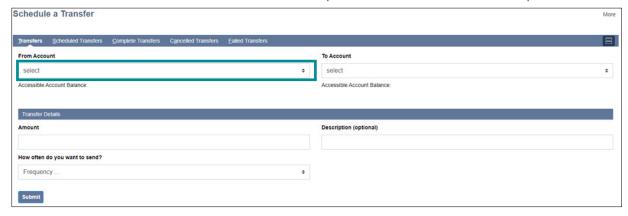

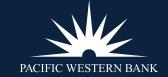

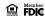

ENROLLMENT – PWB NETSUITE API

INSTALL THE PWB SUITEAPP

AUTHORIZE & MAP YOUR BANK ACCOUNTS

RECONCILIATION OF ACCOUNTS

**ACCOUNT BALANCES** 

#### **INTERNAL TRANSFERS**

USER ENABLEMENT
INITIATE & PROCESS
INTERNAL TRANSFERS
REPROCESSING A FAILED
TRANSFER

MAKE A PAYMENT (INTEGRATED PAYABLES)

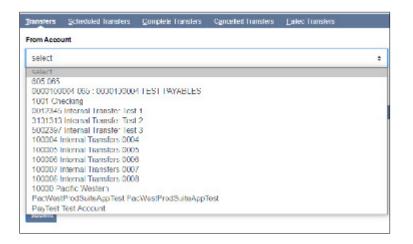

5. When an account is selected, the **Accessible Account Balance** is displayed. The **Accessible Account Balance** is the amount you can withdraw from this account without causing an overdraft. This balance may change throughout the day.

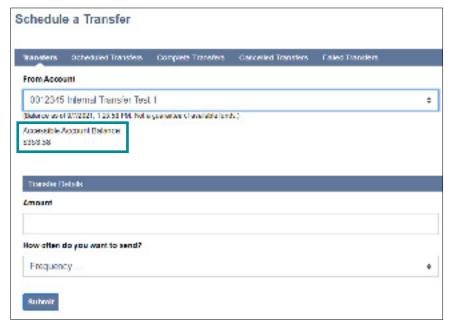

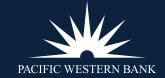

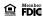

ENROLLMENT – PWB NETSUITE API

INSTALL THE PWB SUITEAPP

AUTHORIZE & MAP YOUR BANK ACCOUNTS

RECONCILIATION OF ACCOUNTS

**ACCOUNT BALANCES** 

#### **INTERNAL TRANSFERS**

**USER ENABLEMENT** 

INITIATE & PROCESS INTERNAL TRANSFERS

REPROCESSING A FAILED TRANSFER

MAKE A PAYMENT (INTEGRATED PAYABLES)

6. Next, select the **To Account** from the drop-down menu.

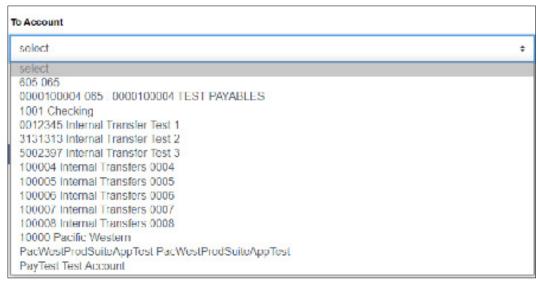

7. Once you select the **To Account**, the **Accessible Account Balance** will display.

**NOTE:** Accessible Balance is the amount you can use to withdraw from the account without causing an overdraft. This balance may change throughout the day.

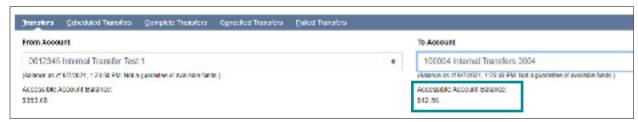

8. Enter Transfer Details: **Amount** (whole dollars only), **Description** (optional) and **How often do you want to send?** (frequency).

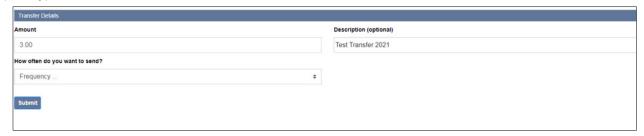

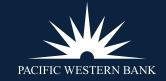

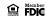

ENROLLMENT – PWB NETSUITE API

INSTALL THE PWB SUITEAPP

AUTHORIZE & MAP YOUR BANK ACCOUNTS

RECONCILIATION OF ACCOUNTS

**ACCOUNT BALANCES** 

#### **INTERNAL TRANSFERS**

**USER ENABLEMENT** 

INITIATE & PROCESS INTERNAL TRANSFERS

REPROCESSING A FAILED TRANSFER

MAKE A PAYMENT (INTEGRATED PAYABLES)

9. Select the drop-down menu for frequency options. Select your frequency of transfer.

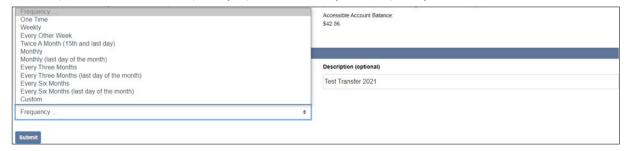

10. A calendar will appear – select the date of transfer.

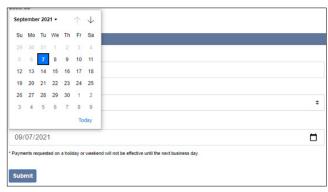

11. Select either Cancel Transfer OR Retry until End of Day in the What to do if funds are insufficient? field.

**NOTE:** If **Retry until End of Day** is selected, then funds are expected to be received the same day of the scheduled transfer, and the system will continue trying to process until funds are sufficient. If funds are not received by 5:00 p.m. PT, the transfer will fail.

12. Click **Submit**. The transaction may take a few moments to be accepted. Be sure only to click **Submit** once.

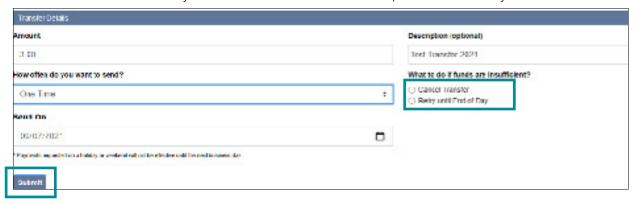

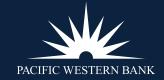

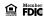

ENROLLMENT – PWB NETSUITE API

INSTALL THE PWB

AUTHORIZE & MAP YOUR BANK ACCOUNTS

RECONCILIATION OF ACCOUNTS

**ACCOUNT BALANCES** 

#### **INTERNAL TRANSFERS**

USER ENABLEMENT
INITIATE & PROCESS
INTERNAL TRANSFERS

REPROCESSING A FAILED TRANSFER

MAKE A PAYMENT (INTEGRATED PAYABLES)

13. Click **OK** on the Transfer pending notification.

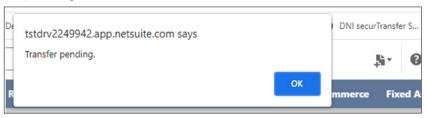

14. Select the **Scheduled Transfer** tab to view your future-dated transfers.

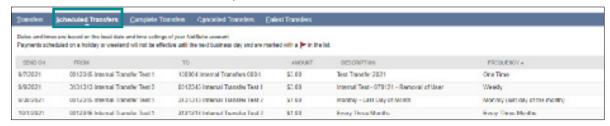

15. Select the Complete Transfers tab to verify your transfer has been successfully transmitted and processed.

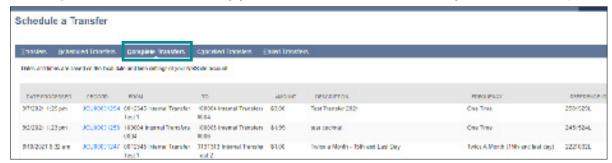

**NOTE:** If the transfer is unsuccessful, select the **Failed Transfers** tab to view all failed transfers. You will not receive a system-generated alert if the transfer has failed.

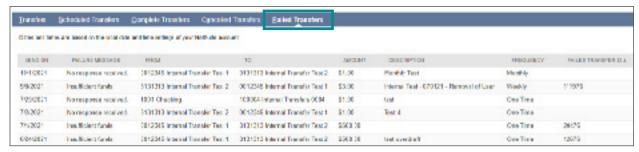

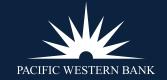

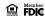

ENROLLMENT – PWB
NETSUITE API

INSTALL THE PWB SUITEAPP

AUTHORIZE & MAP YOUR BANK ACCOUNTS

RECONCILIATION OF ACCOUNTS

**ACCOUNT BALANCES** 

#### **INTERNAL TRANSFERS**

USER ENABLEMENT
INITIATE & PROCESS
INTERNAL TRANSFERS
REPROCESSING A FAILED

TRANSFER

MAKE A PAYMENT (INTEGRATED PAYABLES)

#### REPROCESSING A FAILED TRANSFER

Occasionally, a scheduled internal transfer will fail. You will not receive an alert when an internal transfer fails. You will only be able to see it in the **Failed Transfers** tab.

1. To reprocess a failed internal transfer, click the **Failed Transfer** tab and select the **reopen icon**.

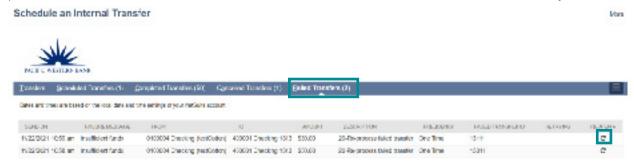

2. Update details of the transfer if needed and click Submit.

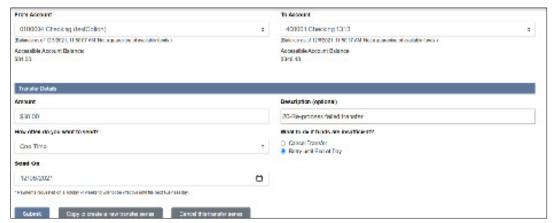

3. You will receive a pop-up menu confirming transfer is pending.

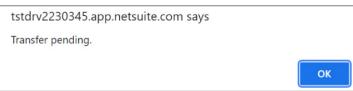

- 4. The transfer will now show under **Scheduled Transfers** if for a date in the future or under **Completed Transfers** if funds are available for that day.
- 5. You also have the option to cancel the transfer once you select the **reopen icon**.

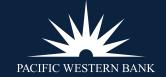

♠ Member FDIC

ENROLLMENT – PWB NETSUITE API

INSTALL THE PWB SUITEAPP

AUTHORIZE & MAP YOUR BANK ACCOUNTS

RECONCILIATION OF ACCOUNTS

**ACCOUNT BALANCES** 

**INTERNAL TRANSFERS** 

MAKE A PAYMENT (INTEGRATED PAYABLES)

Make a Payment
Approve a Payment
Add a Payment Type

### MAKE A PAYMENT (INTEGRATED PAYABLES)

#### **MAKE A PAYMENT**

Follow the instructions below to make payments to vendors and suppliers using your preferred payment method.

- 1. To access Make a Payment, hover over Pacific Western Bank in your menu bar, then hover over **Money Movement.**
- 2. Click Make a Payment

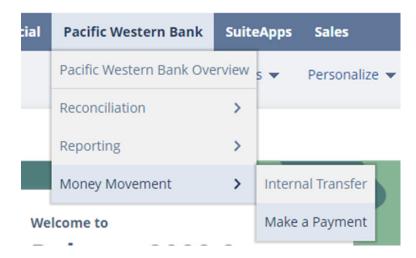

3. Set the following parameters as needed to search for open bills: Start Due Date, End Due Date, Subsidiary, Vendor, A/P Account. Sample selections are below.

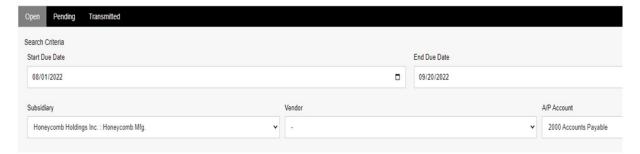

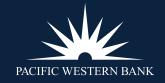

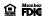

ENROLLMENT – PWB NETSUITE API INSTALL THE PWB SUITEAPP

AUTHORIZE & MAP YOUR BANK ACCOUNTS
RECONCILIATION OF ACCOUNTS
ACCOUNT BALANCES

**INTERNAL TRANSFERS** 

MAKE A PAYMENT (INTEGRATED PAYABLES)

Make a Payment
Approve a Payment
Add a Payment Type

- 4. The app will run the search automatically. Any bills meeting the indicated criteria appear below.
- 5. Check the box next to the bills you'd like to pay, then set the following fields accordingly: DISCOUNT, AMOUNT DUE, PAYMENT DATE, PAYMENT ACCOUNT, PAYMENT METHOD.
- 6. OPTIONAL: To add a payment type, please follow the steps outlined in the **ADD A PAYMENT TYPE** section
- 7. Double-check that all information is correct and click **Pay Selected.**

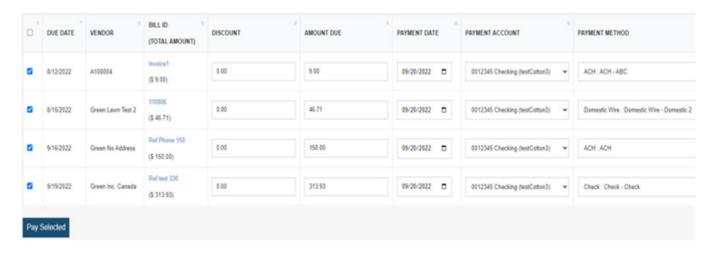

8. Click OK.

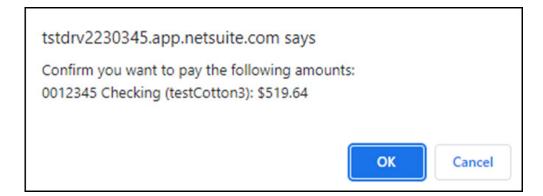

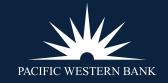

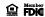

ENROLLMENT – PWB NETSUITE API

INSTALL THE PWB SUITEAPP

AUTHORIZE & MAP YOUR BANK ACCOUNTS

RECONCILIATION OF ACCOUNTS

**ACCOUNT BALANCES** 

**INTERNAL TRANSFERS** 

MAKE A PAYMENT (INTEGRATED PAYABLES)

Make a Payment
Approve a Payment
Add a Payment Type

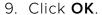

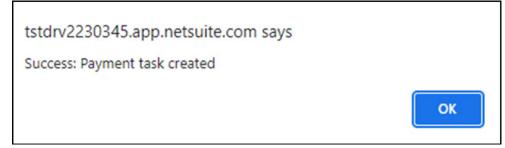

**Note:** The information in your confirmation pop-ups will look different as it is based on the specific customer account.

#### **APPROVE A PAYMENT**

You'll need to log in to the PWB Integrated Payables module and follow the steps below to approve your payment.

- 1. Log in to PWB Integrated Payables
- 2. On the home page, scroll down to the Files On Hold section
- 3. Click the ID of the payment file to approve

| Files On Hold view more |            |                   |             |       |              |                                                                                          |
|-------------------------|------------|-------------------|-------------|-------|--------------|------------------------------------------------------------------------------------------|
| ID                      | Date       | Status            | Application | Items | Total Amount | Filename                                                                                 |
| 596583                  | 09/20/2022 | Awaiting Approval | Payables    | 39    | \$565,192.50 | Westdale%20Wireless%20AP%20CHK-<br>ACH-WIRE-CARD%20(Check-to-<br>ACH%20Conversion)17.btt |
| <u>596526</u>           | 09/14/2022 | Awaiting Approval | Payables    | 16    | \$474,719.30 | Westdale%20Wireless%20AP%20CHK-<br>ACH-WIRE-CARD%20(Check-to-<br>ACH%20Conversion)17.txt |
| <u>596462</u>           | 09/06/2022 | Awaiting Approval | Payables    | 2     | \$430,000.00 | Westdale%20Wireless%20AP%20CHK-<br>ACH-WIRE-CARD%20(Check-to-<br>ACH%20Conversion)17.txt |
| 596448                  | 09/06/2022 | Awaiting Approval | Payables    | 49    | \$600,768.55 | Westdale%20Wireless%20AP%20CHK-<br>ACH-WIRE-CARD%20(Check-to-<br>ACH%20Conversion)17.btt |
| <u>596375</u>           | 08/24/2022 | Awaiting Approval | Payables    | 2     | \$430,000.00 | Westdale%20Wireless%20AP%20CHK-<br>ACH-WIRE-CARD%20(Check-to-<br>ACH%20Conversion)17.btt |
| <u>596373</u>           | 08/24/2022 | Awaiting Approval | Payables    | 37    | \$560,106.35 | Westdale%20Wireless%20AP%20CHK-<br>ACH-WIRE-CARD%20(Check-to-<br>ACH%20Conversion)17.btt |
| 596369                  | 08/24/2022 | Awaiting Approval | Payables    | 49    | \$600,768.55 | Westdale%20Wireless%20AP%20CHK-<br>ACH-WIRE-CARD%20(Check-to-<br>ACH%20Conversion)17.bt  |
| <u>596357</u>           | 08/22/2022 | Awaiting Approval | Payables    | 2     | \$430,000.00 | Westdale%20Wireless%20AP%20CHK-<br>ACH-WIRE-CARD%20(Check-to-<br>ACH%20Conversion)17.bxt |

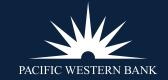

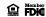

ENROLLMENT – PWB NETSUITE API

INSTALL THE PWB SUITEAPP

AUTHORIZE & MAP YOUR BANK ACCOUNTS

RECONCILIATION OF ACCOUNTS

**ACCOUNT BALANCES** 

**INTERNAL TRANSFERS** 

MAKE A PAYMENT (INTEGRATED PAYABLES)

Make a Payment

Approve a Payment

Add a Payment Type

- 4. Select the record(s) to approve
- 5. Click **Next**

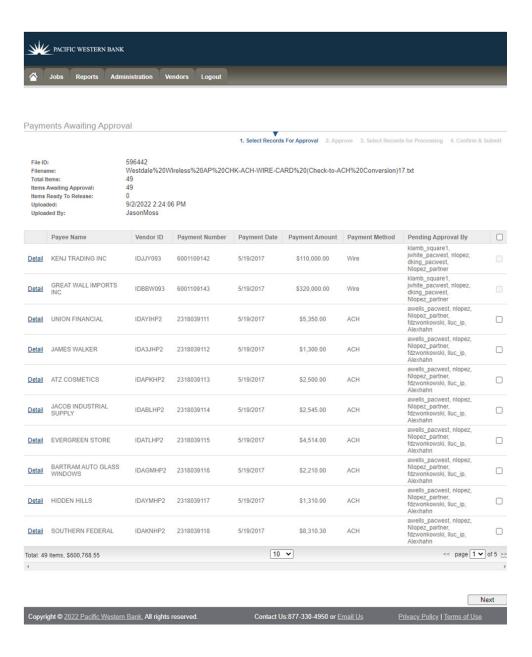

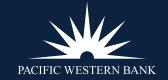

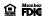

ENROLLMENT – PWB NETSUITE API

INSTALL THE PWB SUITEAPP

AUTHORIZE & MAP YOUR BANK ACCOUNTS

RECONCILIATION OF ACCOUNTS

**ACCOUNT BALANCES** 

**INTERNAL TRANSFERS** 

MAKE A PAYMENT (INTEGRATED PAYABLES)

Make a Payment

Approve a Payment

Add a Payment Type

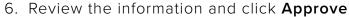

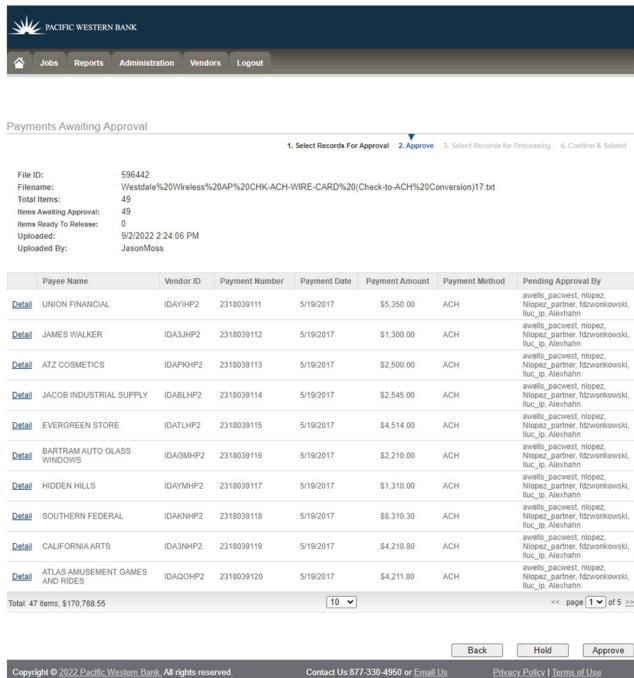

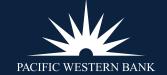

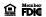

ENROLLMENT – PWB NETSUITE API

INSTALL THE PWB SUITEAPP

AUTHORIZE & MAP YOUR BANK ACCOUNTS

RECONCILIATION OF ACCOUNTS

**ACCOUNT BALANCES** 

**INTERNAL TRANSFERS** 

MAKE A PAYMENT (INTEGRATED PAYABLES)

Make a Payment

Approve a Payment

Add a Payment Type

7. Select the records for processing and click **Next** 

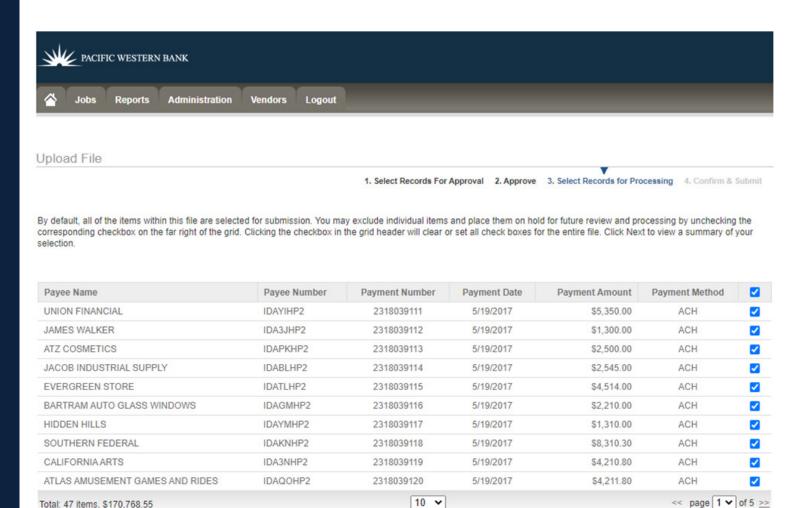

Previous Next Cancel

Copyright © 2022 Pacific Western Bank. All rights reserved.

Contact Us:877-330-4950 or Email Us

Privacy Policy | Terms of Use

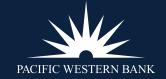

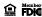

ENROLLMENT – PWB NETSUITE API

INSTALL THE PWB SUITEAPP

AUTHORIZE & MAP YOUR BANK ACCOUNTS

RECONCILIATION OF ACCOUNTS

**ACCOUNT BALANCES** 

**INTERNAL TRANSFERS** 

MAKE A PAYMENT (INTEGRATED PAYABLES)

Make a Payment

Approve a Payment

Add a Payment Type

#### 8. Click Submit

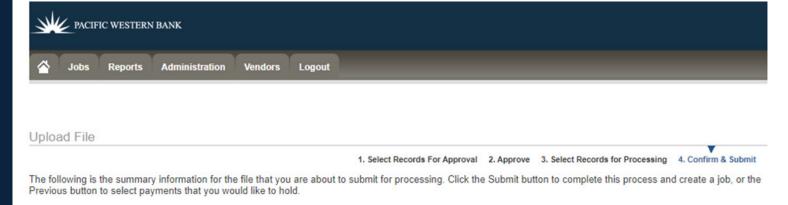

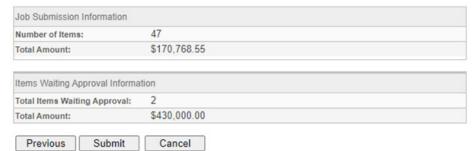

Copyright © 2022 Pacific Western Bank. All rights reserved.

Contact Us:877-330-4950 or Email Us

Privacy Policy | Terms of Use

### 9. View your approval confirmation

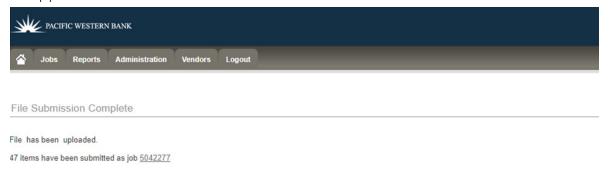

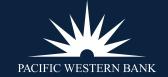

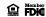

ENROLLMENT – PWB NETSUITE API

INSTALL THE PWB SUITEAPP

AUTHORIZE & MAP YOUR BANK ACCOUNTS

RECONCILIATION OF ACCOUNTS

**ACCOUNT BALANCES** 

**INTERNAL TRANSFERS** 

MAKE A PAYMENT (INTEGRATED PAYABLES)

Make a Payment
Approve a Payment
Add a Payment Type

#### ADD A PAYMENT TYPE

Once you've set up your payment following steps 1-5 in the <u>MAKE A PAYMENT</u> section, follow the instructions to add a payment.

- 1. Click into the drop-down for PAYMENT METHOD. Click Add New Payment Method.
- 2. Indicate whether you want this to be your default payment method
- 3. Name your new payment method
- 4. Select your payment method

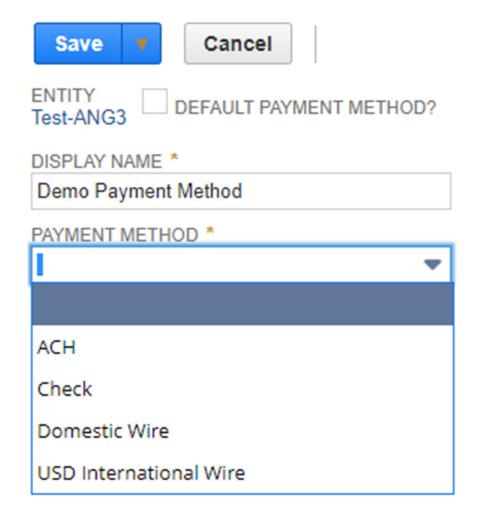

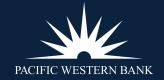

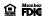

ENROLLMENT – PWB NETSUITE API

INSTALL THE PWB SUITEAPP

AUTHORIZE & MAP YOUR BANK ACCOUNTS

RECONCILIATION OF ACCOUNTS

**ACCOUNT BALANCES** 

**INTERNAL TRANSFERS** 

MAKE A PAYMENT (INTEGRATED PAYABLES)

Make a Payment
Approve a Payment
Add a Payment Type

5. Fill in the required information (denoted by \*) for the method selected (Domestic Wire depicted below)

| DISPLAY NAME *                               |
|----------------------------------------------|
| Demo Payment Method                          |
| PAYMENT METHOD *                             |
| Domestic Wire                                |
| RECIPIENT ABA/ROUTING NUMBER *               |
| RECIPIENT BANK NAME *                        |
| RECIPIENT ACCOUNT NUMBER *                   |
| RECIPIENT NAME                               |
| Test-ANG3                                    |
| RECIPIENT STREET ADDRESS *                   |
| RECIPIENT BUILDING/SUITE                     |
| RECIPIENT CITY *                             |
| RECIPIENT STATE *                            |
| RECIPIENT ZIP *                              |
| ADDITIONAL INFORMATION (UP TO 140 CHARACTERS |
|                                              |

- 6. Click **SAVE**
- 7. Your most recently added payment method now appears in the PAYMENT METHOD field

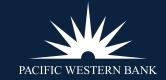

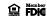